## **123 Manual, LP-1521 Broadband AP Router. Configuration of DHCP Service.**

**LP1521\_M123\_ENS01W**

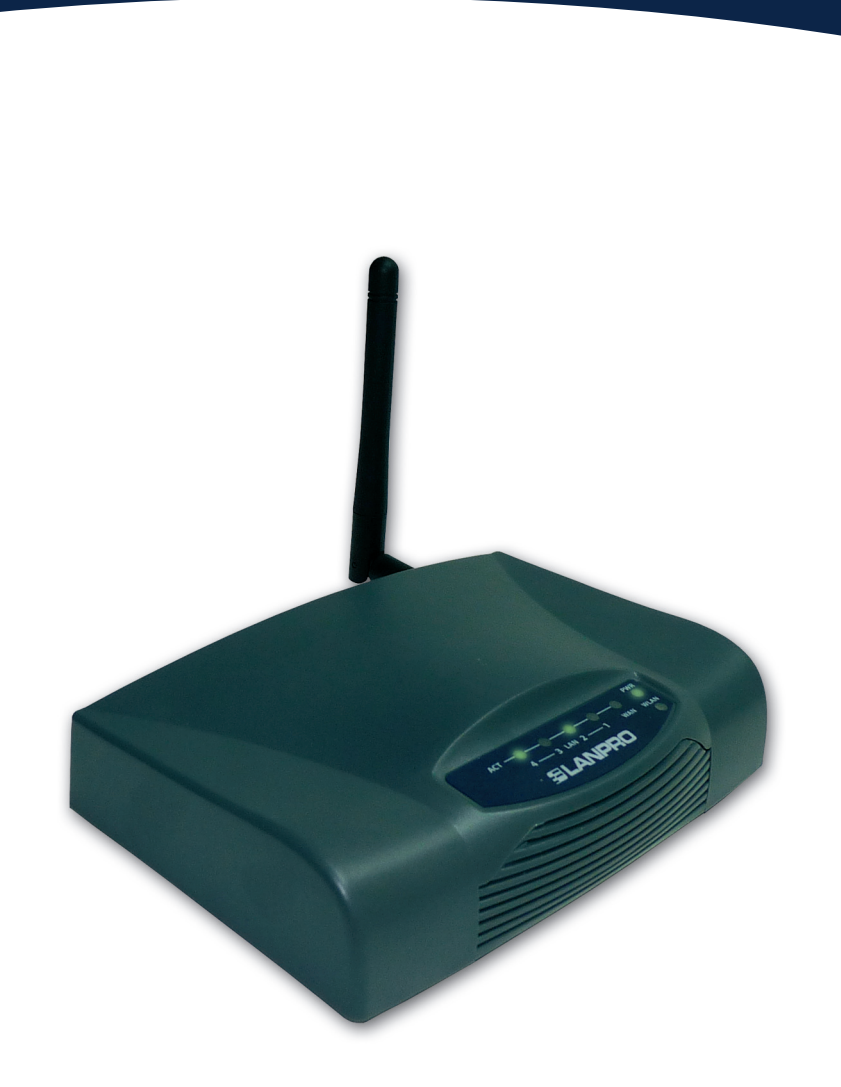

## **123 Manual, LP-1521 Broadband AP Router. Configuration of DHCP Service.**

This document explains how the service of **DHCP Server** can be enabled in **LP-1521** routers, including those that do not come with the option by default as well as the routers with this option enabled but disabled by the user.

In case you cannot access the WEB management of your LP-1521, it is possible that such router does not have the delivery service of dynamic addresses enabled (DHCP Server). Some unlocked LP-1521 equipment does not come with this option enabled by default so that you initially shall assign a fixed address to your network card in the same segment in order to manage it.

To do so, please follow these steps:

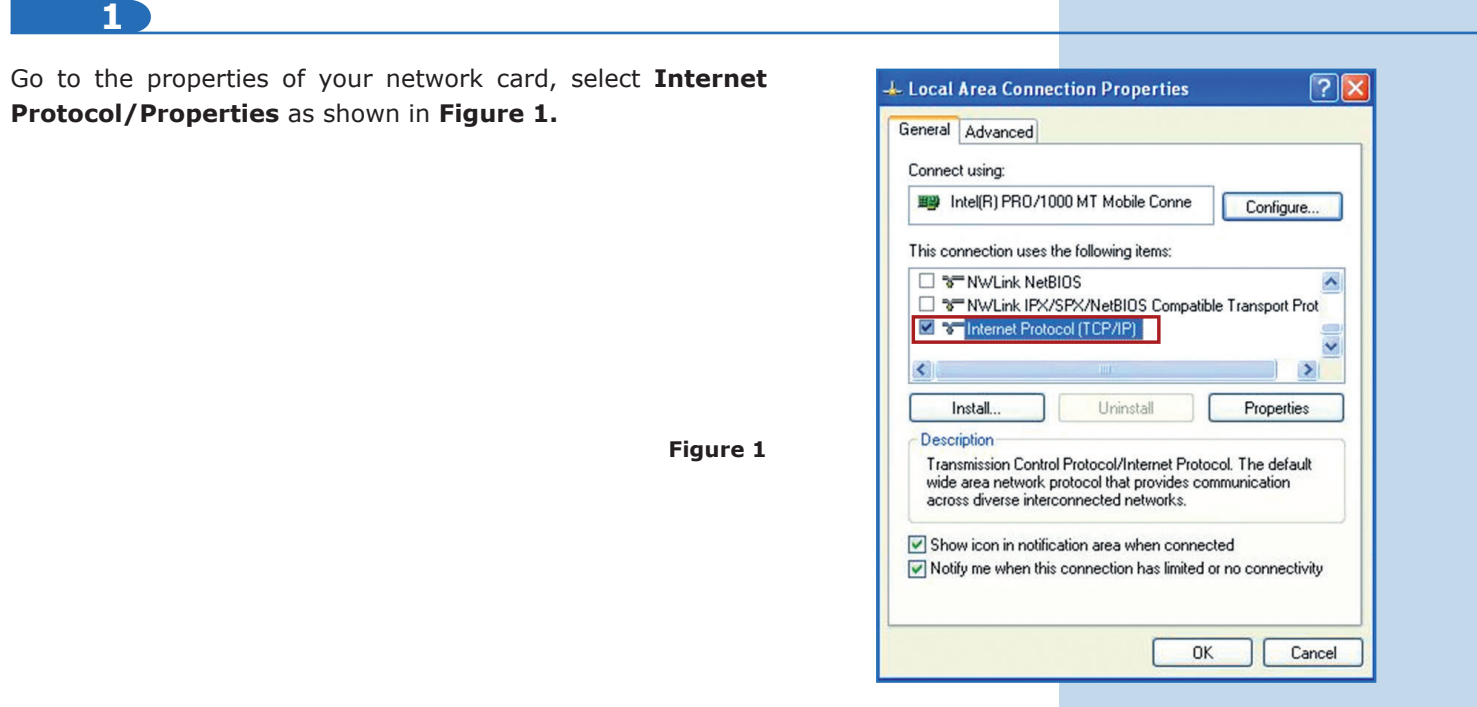

**2**

Select **Use the following IP address** and type an IP address in the LP-1521 IP range by default; for this example we have selected the **192.168.1.201**  address. The LP-1521 has the 192.168.1.254 address by default. In **Subnet mask** type 255.255.255.0, in **DNS** you shall enter the DNS of your provider or the destination router IP, which is providing the Internet service (in this case 192.168.1.254) as shown in **Figure 2.**

Once you have finished, select **OK** twice.

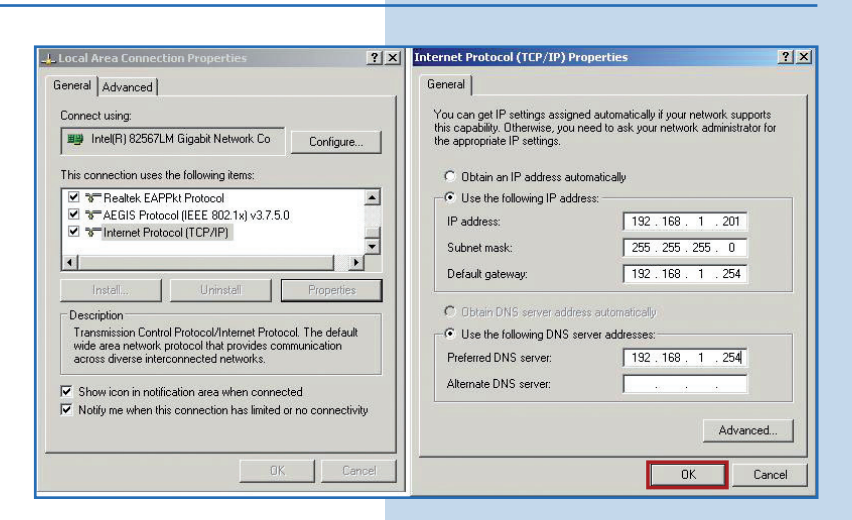

**Figure 2**

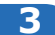

Enable the address delivery in the LP-1521 by selecting **TCP/IP Settings, LAN Interface.** In **DHCP** select **Server** and then **Apply Changes** in order for the equipment to deliver addresses to the clients connecting to it, as shown in **Figure 3.**

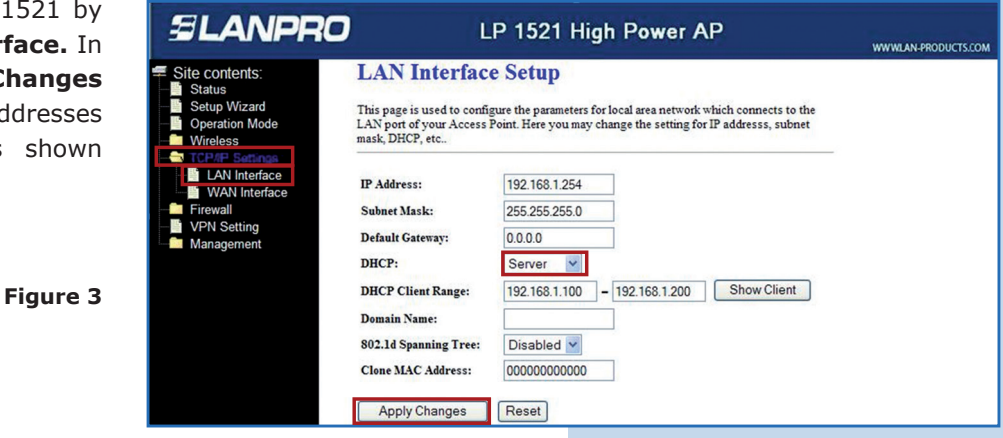

**4**

Wait for the equipment to reboot (2 min) and select **OK,** as shown in **Figure 4.**

**Figure 4**

**SLANPRO** LP 1521 High Power AP WWWLAN-PRODUCTS.COM **Change setting successfully!** Site contents: Status If IP address was modified, you have to re-connect the WebServer Setup Wizard Operation Mode with the new address. Wireless  $\sqrt{K}$ **TCP/IP Settings**<br>**No. LAN** Interface<br>**No. WAN Interface WAN** Interface vall **VPN Setting** 

**5**

Close the browser and enter the values of your network card once again automatically. Select **OK** twice as shown in **Figure 5.**

**Figure 5**

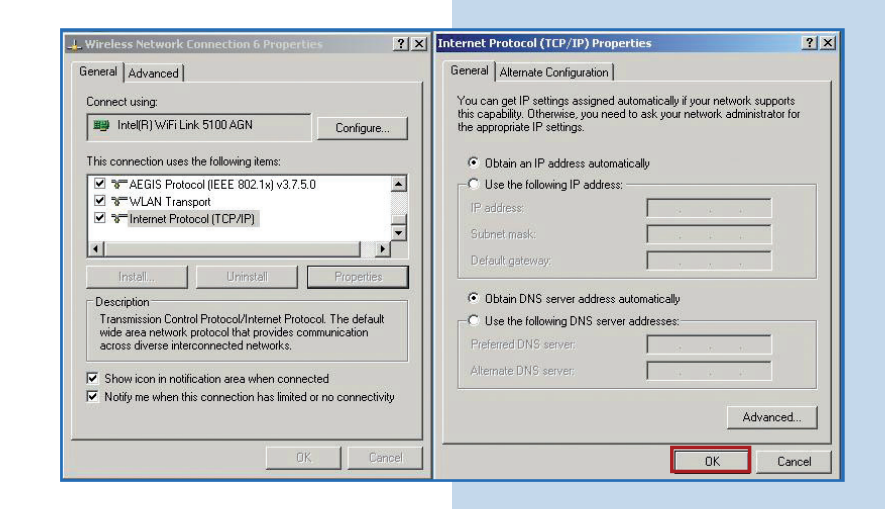